**コントロールキー** 押し続けます>話す>リリース>翻訳を終了します。最大録音時間は1分です。

#### **充電インジケーター** 赤色のライト=充電中、緑色のライト=フル充電済み。

## **指ぬきの充電**

充電シンブルに磁気充電ケーブル(図1)を取り付けます。 充電インジケーター完全にかみ合 うと点灯します。

**リセットキー**

時々動作しなくなった場合は、デバイスをリセット してください。リセット穴に針を挿入し、デバイス をリセットするための内側のボタン。

## **Bluetoothインジケータ**

コントロールキーをクリックしてBluetoothをオ ンにします。 青い光がきらめいて検索します隣接 するデバイス。

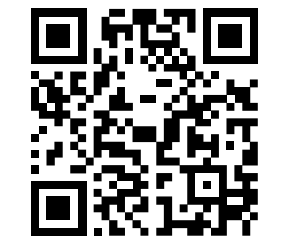

**注:このリンクを参照するか、**QR**コードをスキャンしてビデオ の説明を確認してください** https://www.seiyax.com/key-description

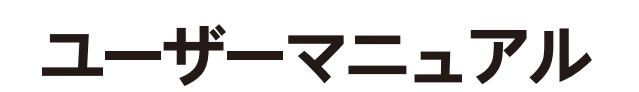

**素晴らしい音声入力および翻訳デバイス**

# **SeiyaX Smart Talkie**

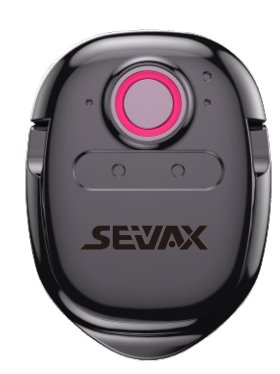

# **セットアップとインストール**

#### **アプリのインストールを検索**

GoogleマーケットまたはAppleStoreから「SmartTalkie」アプリを検索、ダウンロード、 インストールします。

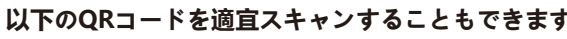

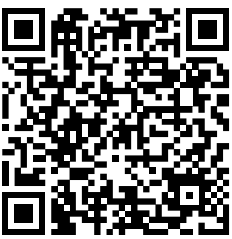

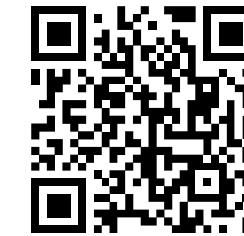

AndroidOSの場合 AppleIOSの場合

#### **Bluetoothをペアリングする**

1 スマートフォンのBluetoothをオンにします。

- 2 スマートトーキーのコントロールキーをクリックすると、青いライトがきらめきます。
- 3 スマートフォンに「スマートボイス」が表示されたら、クリックしてペアリングを開始しま
- す。最後にあなたは「スマートボイス」の接続状態を確認してください。

#### **注1:**

Smart Talkie APPで上記の設定を完了した後、音声入力または翻訳を使用できますSMS、Whatsapp、WeChat、Instagram、Skype、Facebook、回線、メール、Wechat、QQなど。APPにカ ーソルを合わせて入力を開始します長押しSmart Talkieのコントロールキー発話後にコントロー ルキーを話し始め、離します。結果はスマートフォンに表⽰されます。 **注:**最⼤録⾳時間は1*分です。*

スマートトーキーがスマートフォンに接続されているとき、または力がありません。 コントロールキーをクリックし続けて、デバイスが壊れていると考えないでください。

#### **注**2:

スマートトーキーを10分以内に使用しないと、Bluetooth接続が切断されます。 コントロールキーをもう一度クリックすると、再接続できます。

**応用**

### **1.SmartTalkie**アプリで言語を設定する

#### **2.APP**スイッチの紹介

#### **注**:

このスイッチはAndroidスマートフォンでのみ機能し、Bluetooth認証のためiOSでは機能 しません。Android版の場合、元の言語のテキスト結果が図2.2および図2.3のようにフロ ーティング領域に表示されます。図2.2のフローティングウィンドウに触れると、図2.3の ように表示されます。翻訳されたテキストを送信する前に、元の入力テキストを確認でき ます。

**注:このリンクを参照するか ORコードをス** 説明を確認してください

2.5 デバイスのOSバージョンはiOS14.5.1よりも高い

 このスイッチは、iOSが14.5.1よりも高いデバイス専用です。iOS 14.5.1ではコピーと貼り 付けの機能が無効になっているため、「Picture-in-picture」スイッチをオンにする必要があ ります。どのアプリでもスマートトーキー音声入力を使用できます。このスイッチがオフの 場合、入力は機能しなくなります。ピクチャーインピクチャーをスライドさせて非表示に することができます。図2.4、図2.5、図2.6を参照してください。

# **応用**

#### **3.音声翻訳の使い方**

- コントロールキーをクリックして、青いライトがきらめいているかどうかを確認します。そ うでない場合は、充電して確認してください充電ランプが点灯しているかどうか。
- 充電に問題がない場合は、SmartTalkieデバイスをに接続しているかどうかを確認してくださ いすでに別のスマートフォン。
- 以前のスマートフォンとのBluetoothを切断するか、以前のスマートフォンのBluetoothをオ フにする必要があります。そうすれば、SmartTalkieデバイスと新しいスマートフォンのペア リングを開始できます。
- SmartTalkieハードウェアはBLE4.0です。 BLEをサポートしていないが、Bluetoothのみが SmartTalkieデバイスを検出しない電話の場合。

#### **6. 対面音声翻訳の使用方法。**

参照)。

4.1 Smart Talkieアプリの下部にある[翻訳]オプションをクリックします (Androidバージョン の場合は図3.1を参照) 。[ダイアログ]をクリックします (iOSバージョンの場合は図3.2を

> ● 通常、翻訳結果は自動的に出力されますが、出力されない場合はクリップボードに保存さ れる場合があります。 したがって、指を使ってテキスト領域を保持し、翻訳された結果を そこから貼り付ける必要があります。

### **4**.**テキスト翻訳の使い方**

クリックして、ソース言語とターゲット言語を選択します(図x)。 翻訳するテキストを入力ボックスに入力または貼り付け、[翻訳]ボタ ンをクリックして ト<mark>キ</mark>ュテキストをターゲット言語に翻訳します。こ の関数を使用すると、の意味を検索できます不明な語彙または記事の ページ全体を翻訳するウェブサイトまたはドキュメントからコピー。

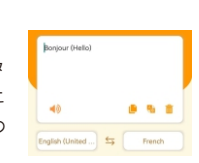

## **5**.**音声翻訳放送**

1.このオプションをクリックして、音声ブロードキャストをアクティブにします。 Read aloud

- に中国語と英語の両方の翻訳結果を表示します。英語から中国語へ英語を話すには<sup>(ま)</sup>を 押し続けます残りの手順は上記と同じです。
- 4.4 このアイコン(◇)をクリックすると、画面上のすべてのレコードを削除できます。または、 画面上で指をクリックして押したままにして編集ウィンドウをポップアップします。ここで、 特定の削除を選択できますコンテンツ。
- 4.5 左上隅にあるこのアイコン(<mark>円)</mark> をクリックすると、履歴を保存してTXTファイルとして 共有できます。この機能は、語学学習や会議メモの記録を残す必要がある人に便利です。

#### **7. テキスト翻訳機能。**

2.4 フローティングワィンドワ。 このスイッチは、 |翻 訳のみを表示」スイッチがオンの場合にのみアクテ ィブになります。 フローティングウィンドウに元の 入力を表示し、アプリに翻訳されたテキストを表示 できます。これにより、フローティングウィンドウ で元の言語入力が正しいことを確認できます。

あなたが下にない外国語のテキストを見るとき、あなたはこの機能を使うことができます Webページを閲覧しているときやアプリをチャットしているときに立ってください。

- 左側にターゲット言語を設定し、
- オリジナルを設定します右側の言語(図3.4を参照)
- 「翻訳」スイッチをオンにします。
- 翻訳したいテキストをWhatsappまたはソーシャル
- メディアアプリからコピーします。

2.2 読み上げます。スイッチをオンにすると、翻訳された結果を音声で聞くことができます。 翻訳のみを表示します。 このスイッチは、「翻訳」スイッチをオンにした場合にのみ表 2.3 示されます。 このスイッチをオンにすると、翻訳のみが表示されます。 オフにすると、 スマートフォンで元の入力と翻訳の両方を確認できます(図2.1)を参照してください。

https://www.seiyax.com/application 最大翻訳の長さは500文字です。したがって、テキストが 500文字を超える場合は、一度に500文字未満をコピーす

Smart Talkie APPを返すと、翻訳された結果がすぐに表示されます。

**注1:**  たとえば、ドイツ語のテキストを英語に翻訳する場合は、左側 に英語、右側にドイツ語を配置する必要があります。音声入力 と同じではありません。

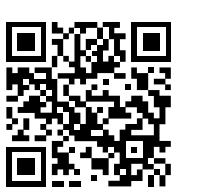

中国語から英語の場合。(図6を参照)中国語を話すには 2 を押 し続けます。話し終わったらボタンを離します。アプリは同じページ 図3.3 **注2:**

グウィンドウモードをアクティブにすると 繰り返しボタンをクリック ■ 3) して、音声ブロードキャストを繰り返します 2.このオプションをクリックしてフローティン

る必要があります。

**ユーザーのヒントとトラブルシューティング**

# **スマートトーキーデバイスBluetooth**

- **をスマートフォンとペアリングできません。**
- -

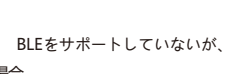

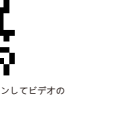

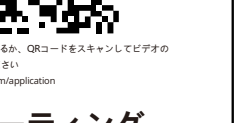

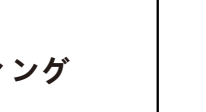

#### **認識精度は良くありません。**

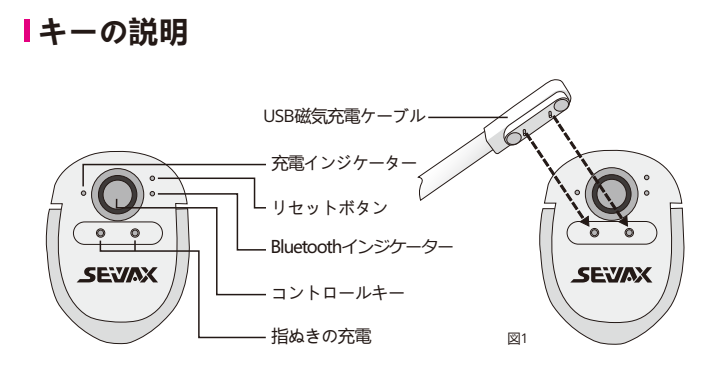

- 以下のヒントは、スマートトーキーがあなたのスピーチをより正確に認識するのに役立ちます。 騒がしい場所で話さない。
- ●コントロールキーを押したまま1秒待ってから、話し始めます。 話し終えたら、もう一度 1秒待ってから、Ctrlキーボタンを放します。正しい操作は、SmartTalkieがあなたのスピー チを完全に収集するのに役立ちます。
- 精度を上げるには、毎回30秒以内に話すことをお勧めします。

## **応答が遅い、または認識**

#### **/翻訳結果が出ない**

貧弱なネットワークは応答速度に影響を与えるため、携帯電話のネットワークを確認して

ください。

- 
- 
- 
- 

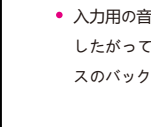

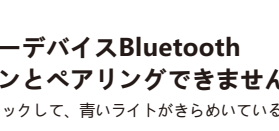

SmartTalkieAPPと他のサードパーティとの間のソフトウェア互換性の問題が原因アプリを 入力すると、一部の電話は話した後にテキストを認識/翻訳しない場合があります。 一部の 入力メソッドは、安定して機能しない場合があります。 解決策は、デフォルトの入力方法 を変更することです組み込みのテキスト入力またはその他の入力メソッド。

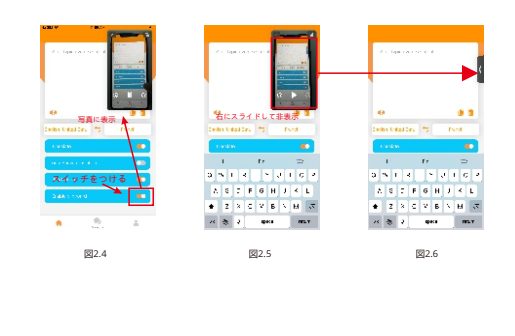

Smart Talkieアプリは、iOS 9.0以降、およびAndroid4.4以降でのみ動作します。 そしてそ れはスマートフォンでのみうまく機能します。 iPadやAndroidタブレットPCでも動作する 可能性がありますが、スマートトーキーはさまざまな画面サイズやその他の技術的な理由 に合わせて微調整されていないため、保証できません。

入力用の音声入力は、Smart Talkieアプリが電話で実行されている場合にのみ機能します。 したがって、テキストメッセージや翻訳を大量に行う必要がある場合は、アプリがデバイ スのバックグラウンドで実行されていることを確認してください。

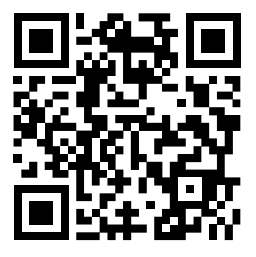

注:このリンクを参照するか、QRコードをスキャンしてビデオ の説明を確認してください https://www.seiyax.com/trouble-shooting

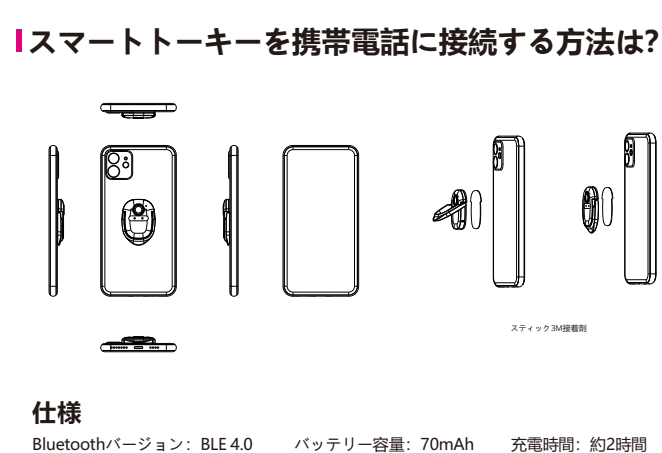

待機時間:20日 寸法:46 \* 31.5 \* 4.3 MM 製品の正味重量:15.59 g

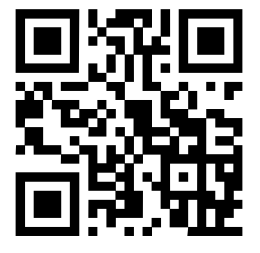

SeiyaX Smart Talkieを有効に活用するための製品情報、 最新のソフトウェアアップデート、ビデオガイドライン、 およびさまざまなスキルについては、[www.seiyax.com](http://www.seiyax.com) の公式Webサイトにアクセスするか、このQRコードを スキャンするか、[SeiyaX@yeah.net](mailto:SeiyaX@yeah.net) の電子メールでお問 い合わせください。

SeiyaX製品をお選びいただき、ありがとうございます。

翻訳。 音声入力のみを使用する場合は、「翻訳」スイッチをオンにする必要はありませ 2.1 ん。 スマートトーキーはあなたのスピーチをテキストに変換します。 音声を別の言語に 翻訳する場合は、このスイッチをオンにする必要があります。

携帯電話にインストールされているSmartTalkieアプリ(図1.1Androidの例と図1.2iOSの例) を開き、左ボタン(図1.2の「中国語」など)をクリックして元の言語を選択して設定し、右 クリックします ボタン(例:図1.2の「英語(USA)」)を使用して、翻訳のターゲット言語 を設定します。その後、翻訳は中国語から英語になります。

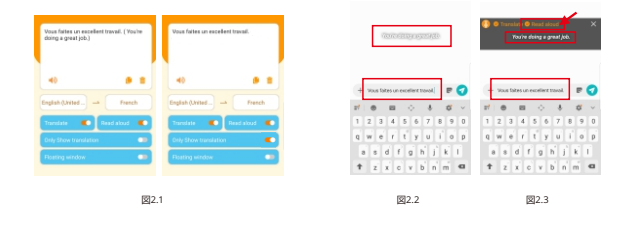

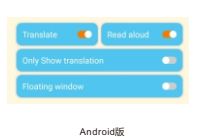

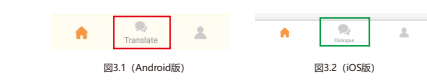

- 4.2 言語ボタンをクリックして、元の言語とターゲット言語を設定します。図3.3の「中国語 簡体字)」と「英語(米国)」の例を参照してください。次に、言語オプションのリストが
- 表示されます。言語リストをスライドして、必要な言語を選択できます。
- 4.3 仮想音声ボタン<sup>9</sup>または<sup>9</sup>すたは あたいたままにして、話し始めます。  $\odot$   $\odot$

図3.4

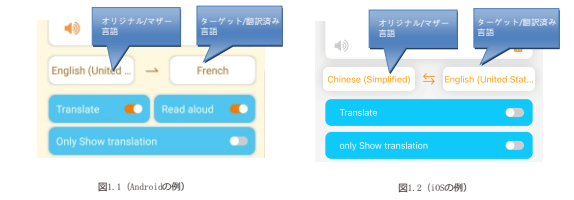

、他のAPPでブロードキャスト 機能を使用できます。 フローティングウィンドウで 目的の言語をクリックすると、2秒後に音声翻訳がブ ロードキャストされるため、whatsappやその他の 音声メッセージアプリを使用しているときに音声録 音を実行できます。

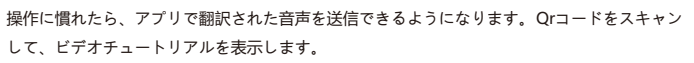

ターゲット/翻訳済み

ステップ1

ステップ2

図x